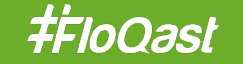

 $\dddot{...}$ 

┑

# **FLOQAST APP FOR MS TEAMS QUICK-START GUIDE**

How to find, download, and install the FloQast app in Microsoft Teams

**August 2021**

 $\ddot{...}$ 

 $\bigcirc$ 

# **INSTALLING THE FLOQAST APP**

- 1. Open Floqast.app and log into your FloQast account
- 2. Next, open your Microsoft Teams app (desktop or web app)
- 3. Click the Apps icon (bottom of left pane) in Teams and type "FloQast" in the Search Bar
- 4. Click the FloQast icon, and then Click the "Add" Button
- 5. After successful Installation you will receive a Welcome Message from the FloQast Bot
- 6. Click the "Connect Your FloQast Account" button
	- § *This will open link to the Floqast.app home page. If you get the login screen, then please enter your FloQast credentials to log in.*
- 7. Once you are successfully logged into FloQast, you should receive a message in Teams notifying you of a successful connection!

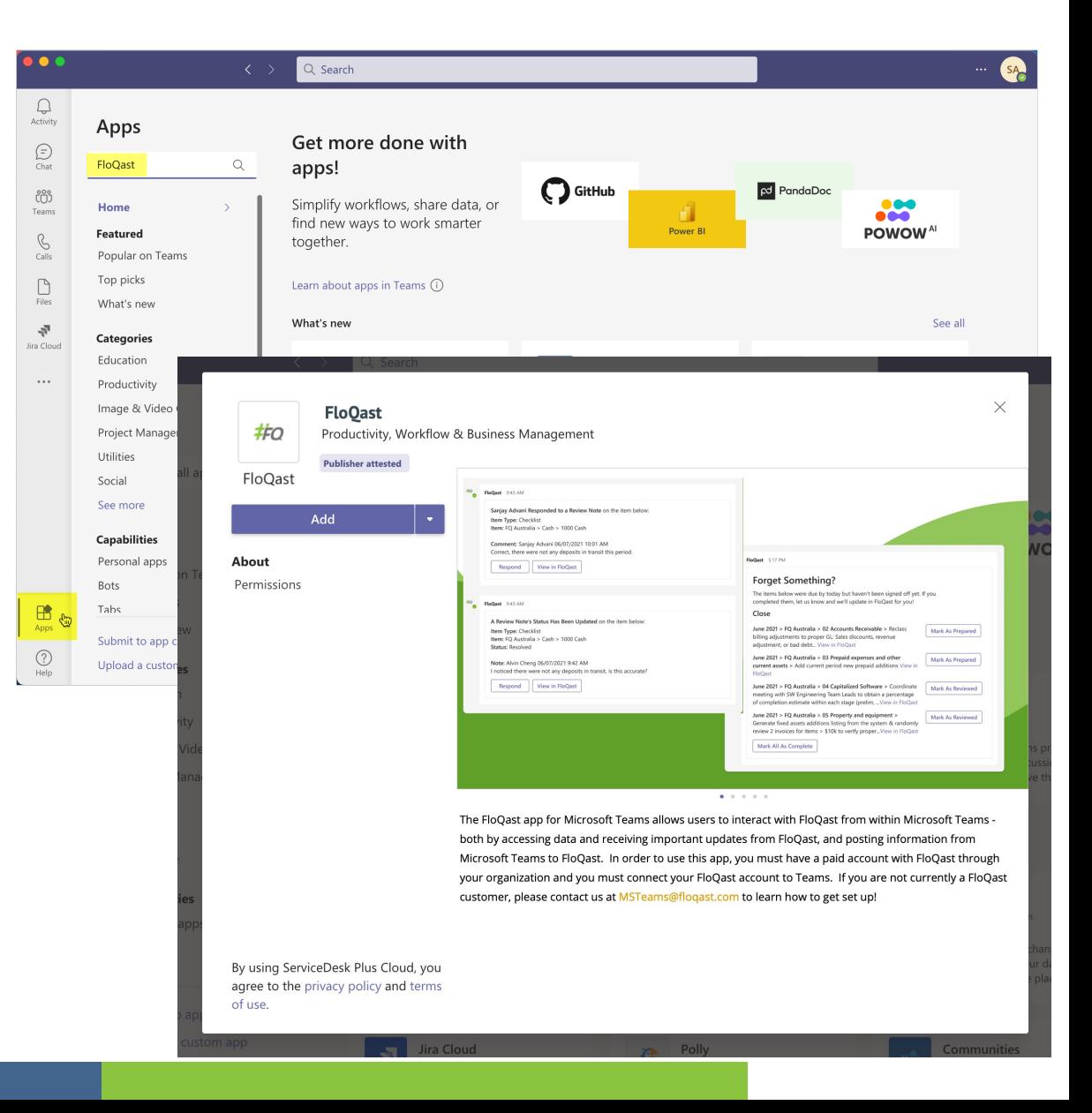

# **INSTALLATION ISSUES**

### **I Don't See the "Apps Icon" in Microsoft Teams?**

If the Apps icon is not visible, it's likely because your organization's IT administrator has it hidden.

**What To Do: Reach out to your IT Admin**

Your IT administrator can enable this access for your organization. Another option they may pursue is to remote install the Floqast app for you.

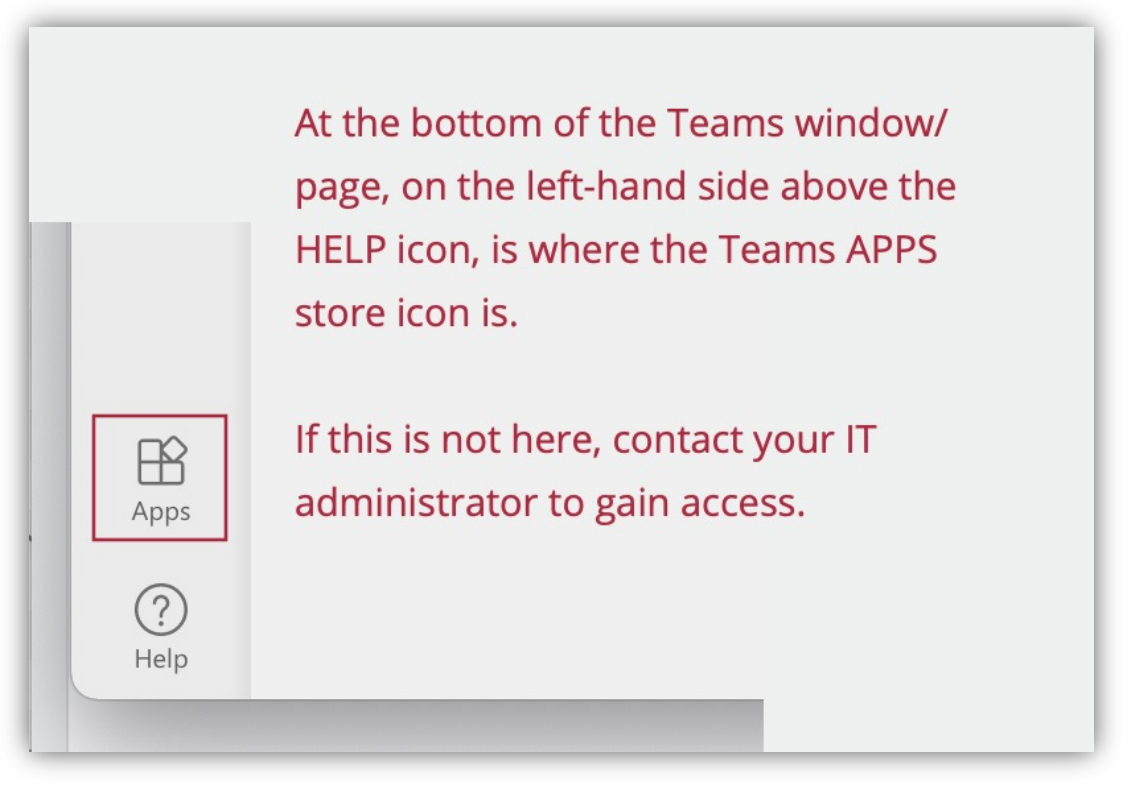

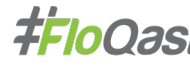

# **INSTALLATION ISSUES**

### **I Searched for the FloQast app in the App Store but I Can't Find It?**

If you run a search and get zero search results for the FloQast app, then follow these steps:

- 1. Completely sign out of your Teams account
- 2. Quit/shut down the Teams app.
- 3. Sign into Teams again
- 4. Click on the Apps icon and search for "FloQast" in the search bar

The FloQast app should be listed as the only search result. If it STILL does not come up in the search, it's likely that the app may be blocked by your IT Administrator. **Please reach out to your IT Admin**

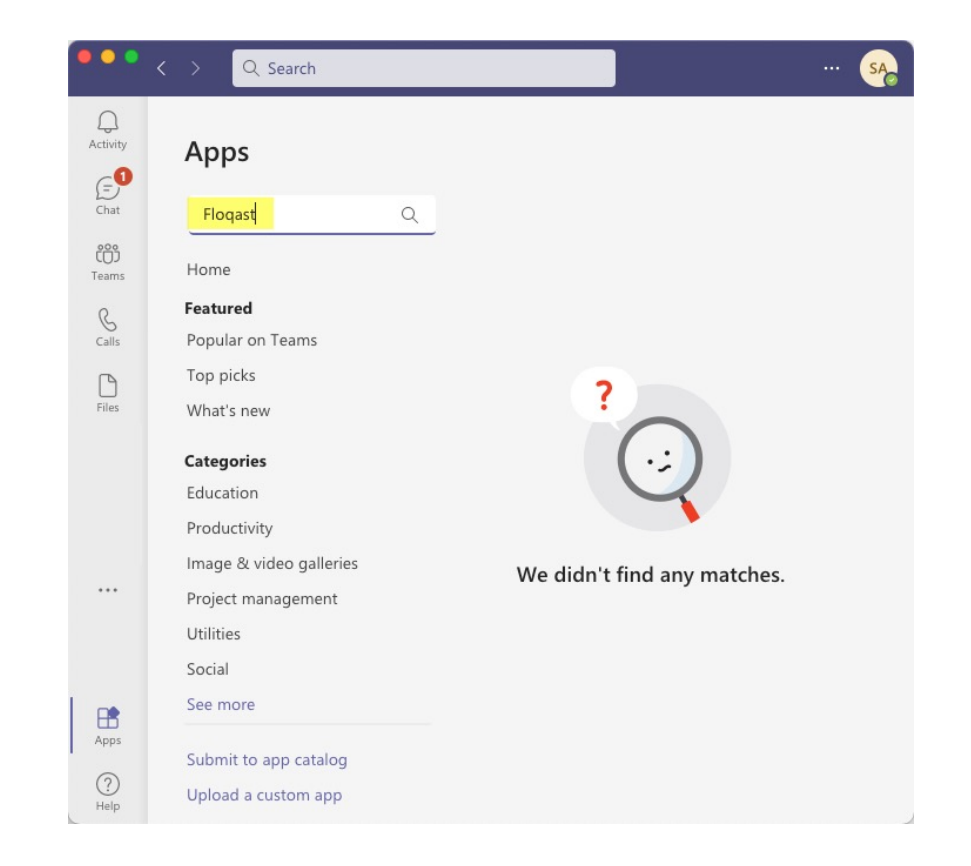

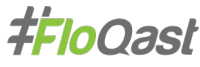

# **CONNECTING TO FLOQAST**

### **I've Installed the App in MS Teams. How Do I Connect It to FloQast?**

Follow these steps in MS Teams, in the FloQast thread:

- 1. Click on the CONNECT YOUR FLOQAST ACCOUNT button (this button is automatically displayed upon installing the FloQast app)
- 2. This will send you to the Floqast.app web login page.
- 3. Enter your credentials to log into FloQast.
- 4. Once you're successfully logged in, Teams will detect this login and establish the connection immediately (and send you a confirmation message)

*If your company uses Single Sign-On authentication, then when directed to the Floqast.app login page, simply use your SSO login process as normal - the Teams app is "listening" for a successful login, regardless of whether you do this manually or via SSO.*

### FloOast 11:43 AM  $#o$ Hello! I'm the FloQast Bot! • I can help you stay on top of your assignments in FloQast while you are collaborating with your co-workers in Teams. • I will alert you of important events occurring on items assigned to you or that you are following. You would also be able to send replies to review notes right from within Teams messages. To get the bot to work, you must have a paid account with FloQast through your organization and you must connect your FloQast account to Teams. If you are not currently a FloQast customer, please contact us at MSTeams@floqast.com to learn how to get set up! To connect your FloQast account to this bot, click "Connect" below and you will be sent to FloQast.app to login and establish the connection. After, you have successfully logged into FloQast, you

will receive a Teams message that the connection was successful. If you have any trouble connecting your FloQast account, please email us at MSTeams@flogast.com so that we can help.

**Connect Your FloQast Account** 

# **CONNECTION CONFIRMATION**

### **How Do I Know If I'm Connected?**

Upon successfully connecting to a valid Floqast user account, you should receive a confirmation message from the FloQat Bot in Microsoft Teams

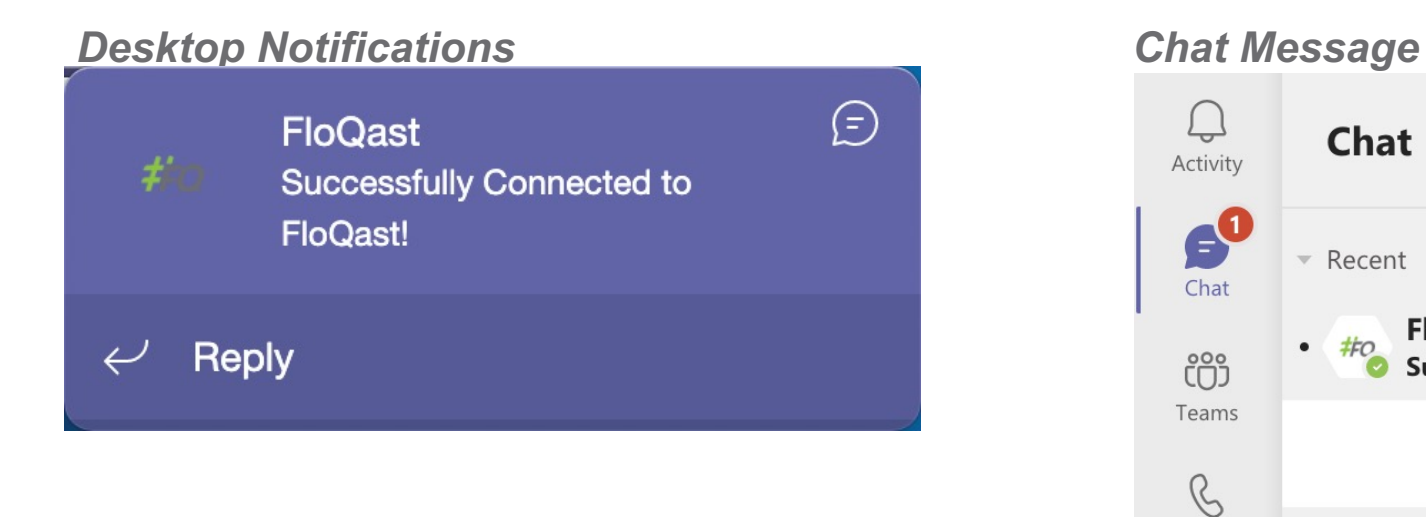

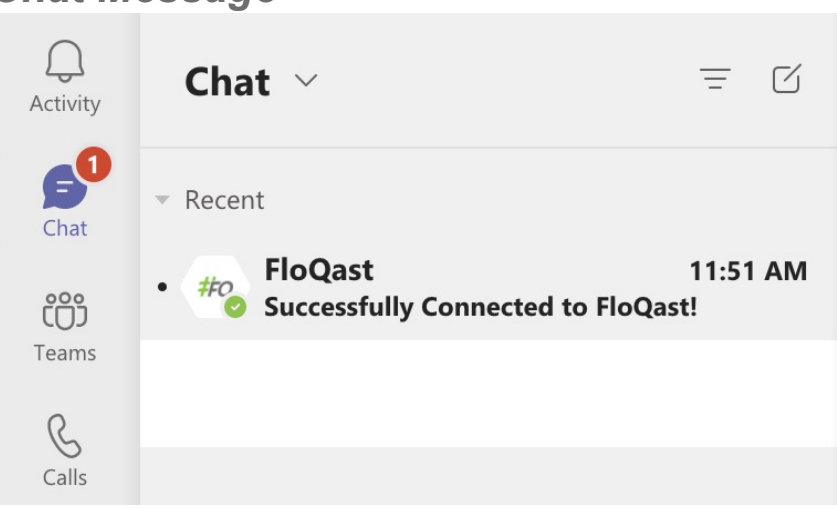

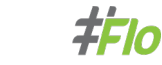

# **MANAGING NOTIFICATIONS SETT**

### **How Do I Select Which Notifications I Want**

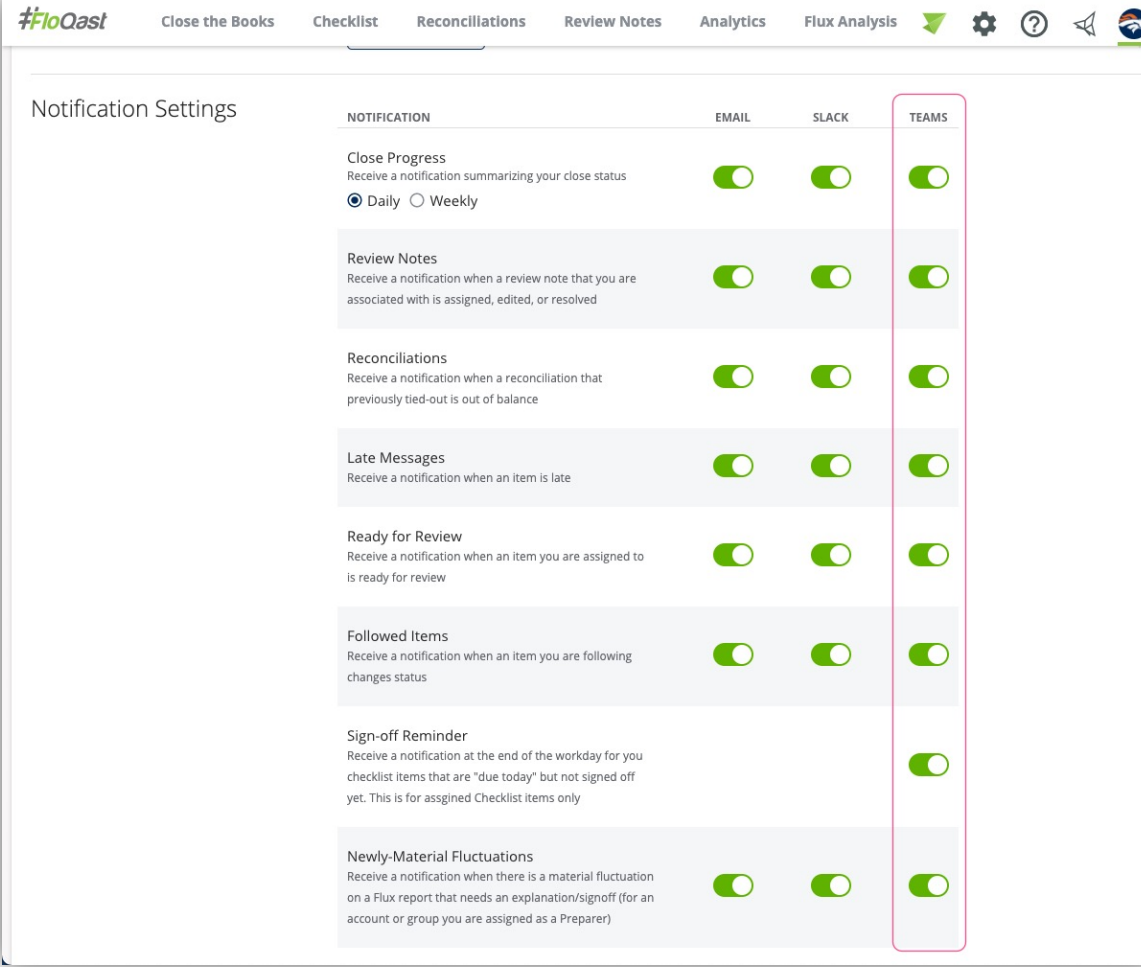

Once the <sup>'</sup> FloQast a configure available i located or

As a remin clicking or of any pag here https

# **PRODUCT SUPPORT**

### **Two Ways To Get Help:**

- 1. Installation or Connection issues? Email us! MSTeams@floqast.com
- 2. Need to explore the app's functionality? Inside MS Teams, in the Floqast app's message thread or channel, type "help" into the chat bar.

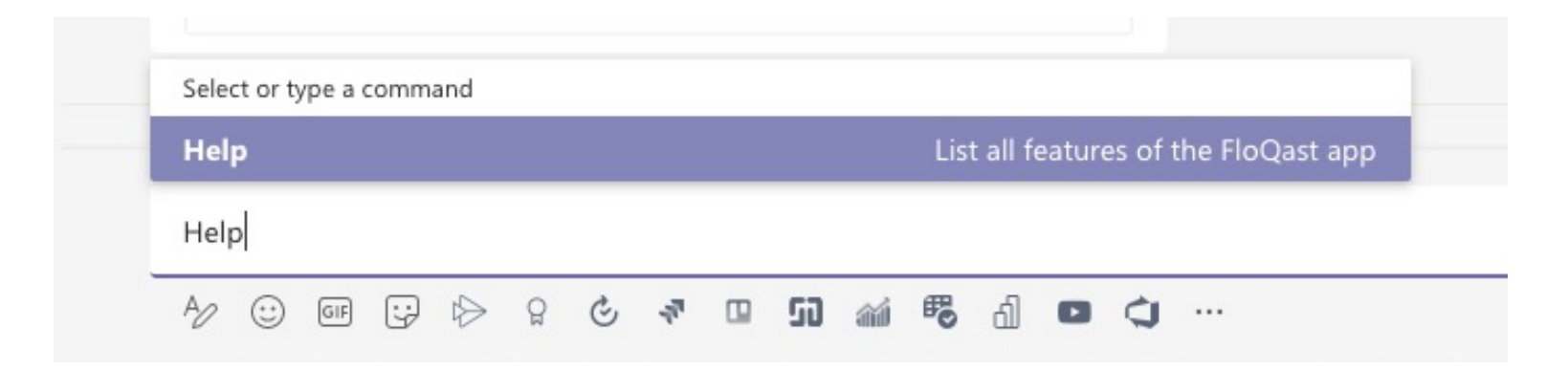

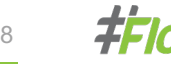

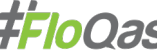

# **MS TEAMS NOTIFICATIONS**

Below are the notifications currently available for Microsoft Teams (as of August 2021)

### **Core App Messages**

- 1. Daily/Weekly Close Progress
- 2. Review Notes
- 3. Recs Out of Balance
- 4. Late Items
- **5. Item Ready For Review**
- 6. Followed Items
- 7. Signoff Reminder *New*

### **Flux Analysis Messages**

- **Newly-Material Fluctuations**
- 2. Material Flux Amount Changes
- **Example 21 Flux Item is Ready For Review**
- 4. Flux Report is Ready For Review
- **5.** Flux Items Due Soon (this week)
- Late Flux Items

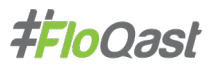

### **TEAMS "COMMANDS"**

The FloQast Bot understands three simple commands that will display your assigned FloQast items that are either due today, due tomorrow, or even past due for *any* workflow across the last, current, and next periods

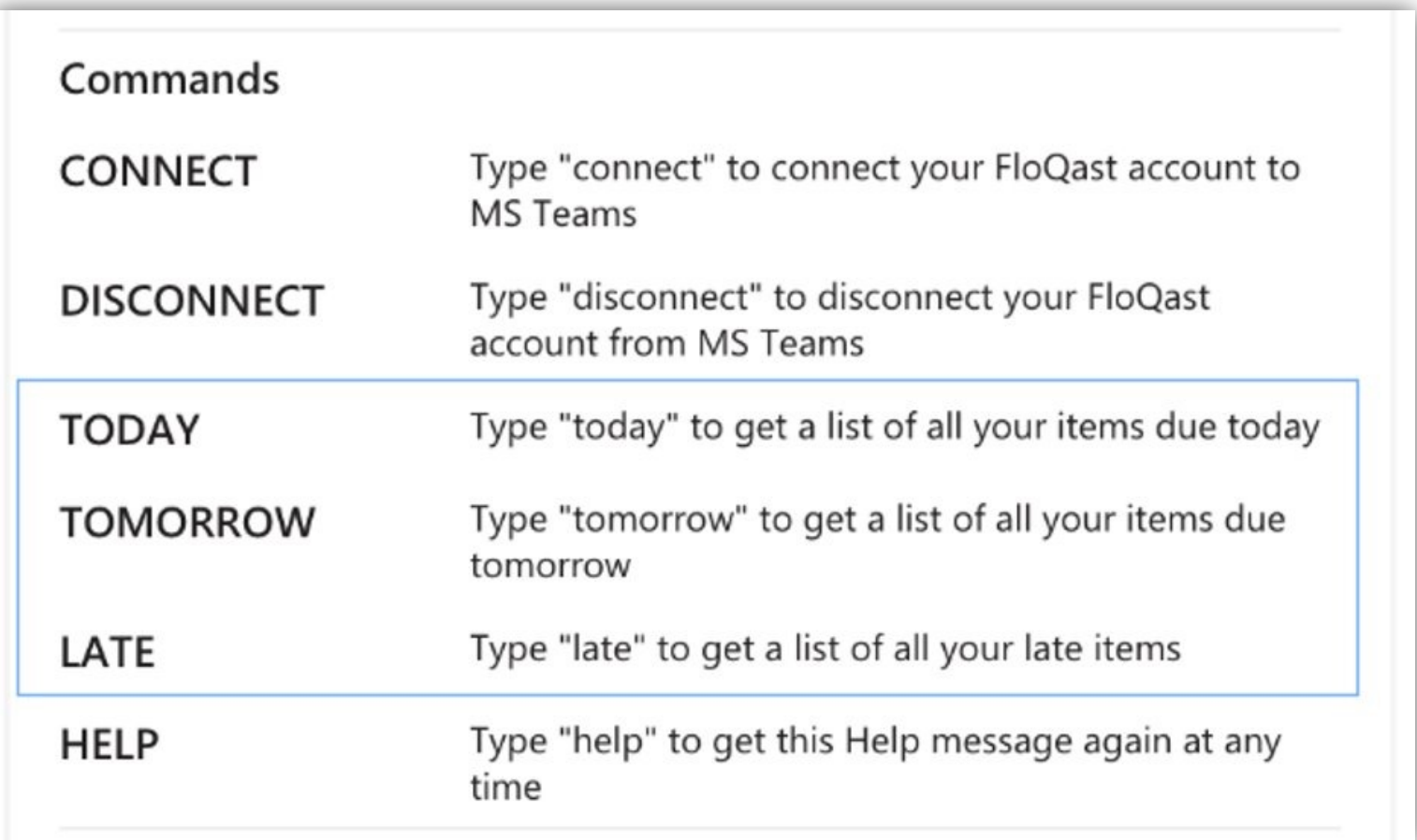

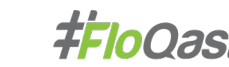

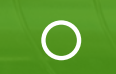

# #FloQast

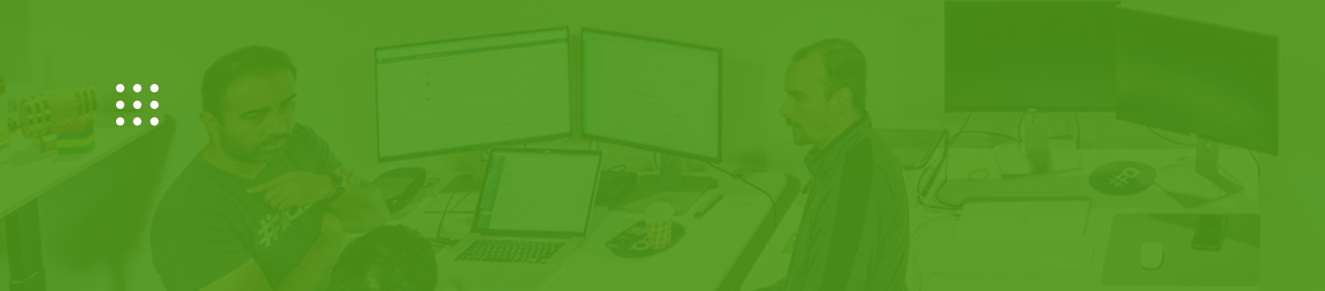